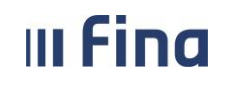

# **KORISNIČKA UPUTA**

# **Izravno slanje datoteka Pain001 kreiranih u sustavu RegZap/COP u servis Fina e-Plaćanje**

**v. 2**

**Zagreb, siječanj 2025. godine**

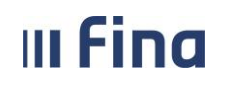

# SADRŽAJ

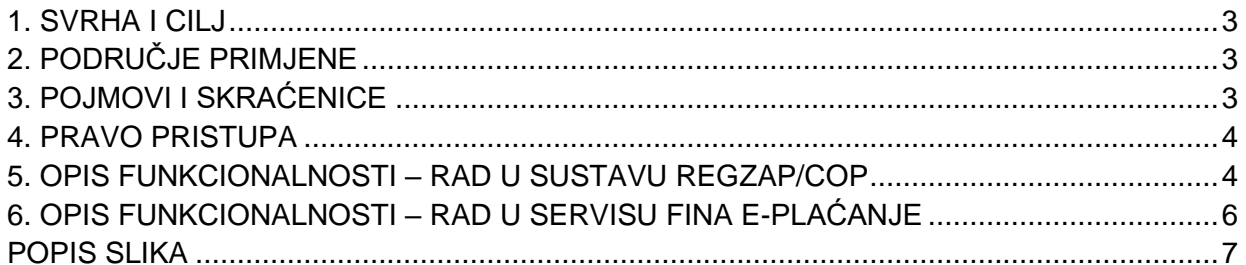

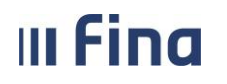

#### <span id="page-2-0"></span>**1. SVRHA I CILJ**

Svrha i cilj ove upute je objasniti rad s funkcionalnošću izravnog slanja naloga (Pain001 datoteka) iz sustava RegZap/COP u servis Fina e-Plaćanje.

## <span id="page-2-1"></span>**2. PODRUČJE PRIMJENE**

Uputa je namijenjena korisnicima sustava Registra zaposlenih u javnom sektoru i/ili Centraliziranog obračuna plaća te opisuje način rada s web aplikacijom.

#### <span id="page-2-2"></span>**3. POJMOVI I SKRAĆENICE**

**RegZap/COP** – Registar zaposlenih u javnom sektoru i centralizirani obračun plaća.

**Fina e-Plaćanje** – Finina web aplikacija za upravljanje transakcijama na poslovnim računima u više banaka na jednom digitalnom mjestu.

**Datoteka Pain001** – datoteka s nalozima za plaćanje u XML formatu SEPA Credit Transfer – pain.001.001.03 napravljena po HR XSD shemi.

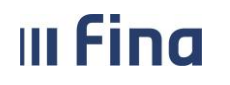

#### <span id="page-3-0"></span>**4. PRAVO PRISTUPA**

Funkcionalnost izravnog slanja datoteke Pain001 iz RegZap/COP-a u Fina e-Plaćanje moguće je koristiti samo ako korisnik na istom certifikatu ima dodijeljena prava za sustav RegZap/COP i na servis Fina e-Plaćanje. To je glavni i osnovni preduvjet.

#### <span id="page-3-1"></span>**5. OPIS FUNKCIONALNOSTI – RAD U SUSTAVU REGZAP/COP**

U modulu **Isplate**, podmodulu **Pregled i izrada datoteke Pain001**, datoteku Pain001 moguće je označiti kvačicom u stupcu Odabir datoteke Pain001 za slanje ili opcijom *Označi sve* ukoliko ih je više, te ih izravno poslati u Fina e-Plaćanje odabirom opcije *Pošalji datoteku Pain001 u Fina e-Plaćanje*.

| Opis naloga                                | Odabir datoteke<br>Pain001 za slanje | Naziv datoteke                       | Datum naloga | Datum valute | <b>Status</b> | Datum odobrenja |
|--------------------------------------------|--------------------------------------|--------------------------------------|--------------|--------------|---------------|-----------------|
| plaća 12/24                                | $\Box$                               | UN.53969486500.20250107.0050.701.xml | 07.01.2025   | 07.01.2025   | Odobren       | 07.01.2025      |
|                                            |                                      |                                      |              |              |               |                 |
|                                            |                                      |                                      |              |              |               |                 |
|                                            |                                      |                                      |              |              |               |                 |
|                                            |                                      |                                      |              |              |               |                 |
|                                            |                                      |                                      |              |              |               |                 |
|                                            |                                      |                                      |              |              |               |                 |
|                                            |                                      |                                      |              |              |               |                 |
|                                            |                                      |                                      |              |              |               | Þ               |
| $4 - 4$<br>Stranica: 1                     | $Arr$ $\Rightarrow$<br>$\vee$ od 1   | Uk. redaka: 1                        |              |              |               | 囶               |
| Označi sve<br>Osvježi tablicu              | Ukloni odabir                        |                                      |              |              |               |                 |
| Detalji<br>Preuzmi datoteku Pain001        | Datoteka Pain001 PDF                 |                                      |              |              |               |                 |
| Pošalji datoteku Pain001 u Fina e-plaćanje |                                      | Otvori Fina e-plaćanje               |              |              |               |                 |

**Slika 1. Slanje datoteke Pain001 u servis e-Plaćanje**

<span id="page-3-2"></span>Javlja se poruka "Naručena je obrada za slanje datoteke Pain001 u e-Plaćanje!" koju je potrebno potvrditi odabirom opcije *OK*.

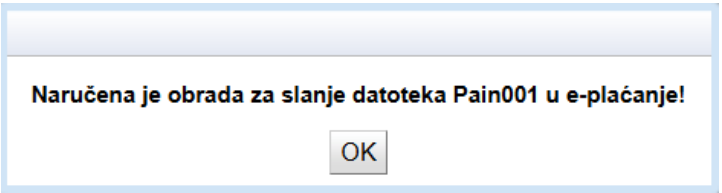

**Slika 2. Poruka o naručenoj obradi**

<span id="page-3-3"></span>Status datoteke moguće je pratiti u stupcu Status slanja (za prikaz navedenog stupca potrebno je koristiti horizontalni klizač).

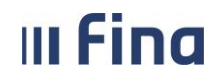

| Datum odobrenja                         | Naziv odgovorne osobe                         | Tip naloga                              | Status slanja            | Opis greške   |
|-----------------------------------------|-----------------------------------------------|-----------------------------------------|--------------------------|---------------|
| 02.01.2025                              |                                               | Doprinosi, Porez, Neto iznosi, Obustave | PAIN datoteka prihvaćena |               |
|                                         |                                               |                                         |                          |               |
|                                         |                                               |                                         |                          |               |
|                                         |                                               |                                         |                          |               |
|                                         |                                               |                                         |                          |               |
|                                         |                                               |                                         |                          |               |
|                                         |                                               |                                         |                          |               |
|                                         |                                               |                                         |                          |               |
|                                         |                                               |                                         |                          | $\rightarrow$ |
| $\leq -$<br>Stranica: 1<br>$\leftarrow$ | $\vee$ od 1<br>$\Rightarrow$<br>$\rightarrow$ | Uk. redaka: 1                           |                          | ⊠             |

**Slika 3. Status poslane datoteke u e-Plaćanje**

<span id="page-4-0"></span>Detalji statusa datoteke prikazat će se kroz poruku aplikacije.

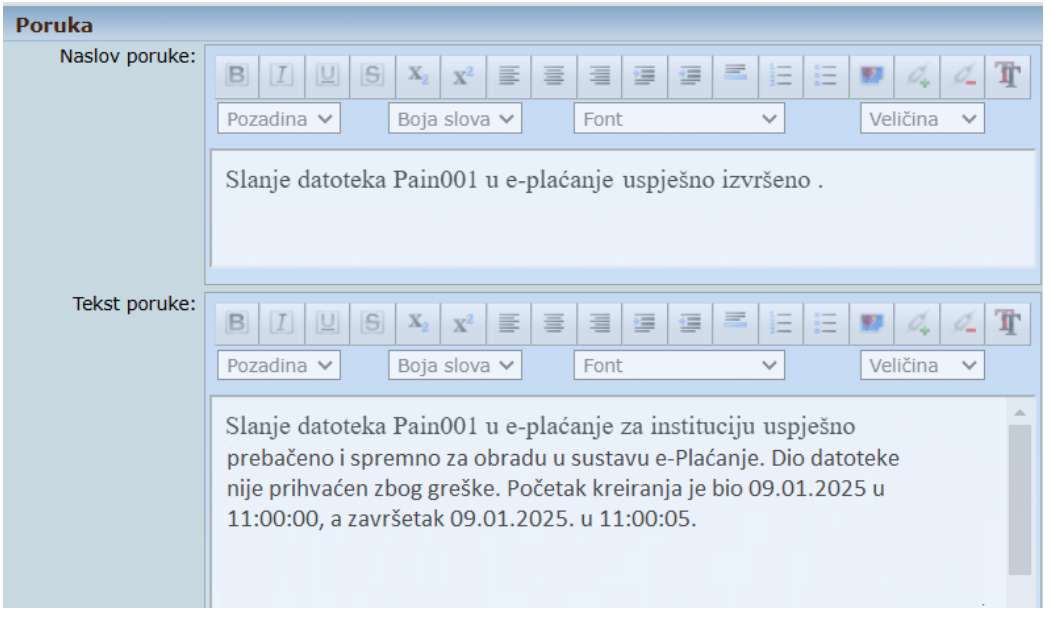

**Slika 4. Primjer poruke aplikacije o statusu datoteke poslane u e-Plaćanje**

<span id="page-4-1"></span>Nakon uspješnog slanja datoteke Pain001 u e-Plaćanje, odabirom opcije *Otvori Fina e-Plaćanje* nastavlja se obrada datoteke.

| Označi sve<br>Osvieži tablicu<br>Ukloni odabir |  |                                     |  |                                            |  |                          |                      |
|------------------------------------------------|--|-------------------------------------|--|--------------------------------------------|--|--------------------------|----------------------|
| <b>Detalji</b><br>Odobri datoteku Pain001      |  | Makni odobrenje za datoteku Pain001 |  | Briši datoteku Pain001                     |  | Preuzmi datoteku Pain001 | Datoteka Pain001 PDF |
| Pokreni kreiranje naloga                       |  | Generirai datoteku Pain001          |  | Pošalji datoteku Pain001 u Fina e-plaćanje |  | Otvori Fina e-plaćanje   |                      |
| Cilica E. Ottoponio Fina e Diažanie            |  |                                     |  |                                            |  |                          |                      |

**Slika 5. Otvaranje Fina e-Plaćanje**

<span id="page-4-2"></span>Da bi slanje datoteke Pain001 u Fina e-Plaćanje bilo uspješno, prilikom generiranja poruke Pain001 u polje Datum naloga i Datum valute potrebno je unijeti istu vrijednost, u polju Šifra izvora dokumenta mora biti odabrana vrijednost "701 – Nalozi klijenata inicirani putem servisa e-Plaćanja Fine i na šalteru jedinica Fine", generirana datoteka mora biti u statusu Odobren te ju se mora poslati u Fina e-Plaćanje prema datumu naloga/valute.

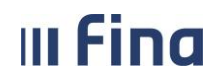

Ukoliko se, prema postojećim kontrolama, prilikom slanja datoteke Pain001 u Fina e-Plaćanje evidentira greška, opis greške bit će vidljiv u stupcu Opis greške (za prikaz navedenog stupca potrebno je koristiti horizontalni klizač). Detalji greške bit će navedeni u poruci aplikacije.

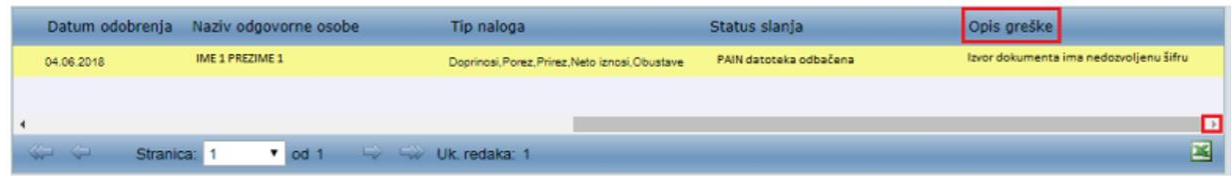

| Tip naloga<br>Naziv odgovorne osobe |                                       | Status slania          | Opis greške                                                           |  |
|-------------------------------------|---------------------------------------|------------------------|-----------------------------------------------------------------------|--|
|                                     | Doprinosi, Porez, Prirez, Neto iznosi | PAIN datoteka odbačena | Identifikacijska oznaka mora sadržavati današnji<br>datum podnošenia. |  |

**Slika 6. Opis greške u datoteci Pain001 kod slanja u Fina e-Plaćanje**

<span id="page-5-1"></span>Ukoliko je potreban ispravak datoteke Pain001, istoj je potrebno maknuti odobrenje, obrisati je, ispraviti pogrešne vrijednosti, ponovo generirati datoteku Pain001 s ispravnim vrijednostima, odobriti datoteku te ponoviti proces slanja u Fina e-Plaćanje.

Nakon uspješnog učitavanja datoteke Pain001 u platni promet te nakon potvrde da su sredstva isplaćena svim zaposlenicima, završava se proces isplate obračuna u sustavu RegZap/COP.

### <span id="page-5-0"></span>**6. OPIS FUNKCIONALNOSTI – RAD U SERVISU FINA E-PLAĆANJE**

Za rad u servisu e-Plaćanja, dostupna je korisnička uputa "Korisnička uputa – Servis e-Plaćanje", na sljedećoj poveznici:

[https://www.fina.hr/platni-promet-i-platni-sustavi-za-poslovne-subjekte/bezgotovinski-platni](https://www.fina.hr/platni-promet-i-platni-sustavi-za-poslovne-subjekte/bezgotovinski-platni-promet/e-Placanje)[promet/e-Placanje](https://www.fina.hr/platni-promet-i-platni-sustavi-za-poslovne-subjekte/bezgotovinski-platni-promet/e-Placanje)

# Pregled dokumenata

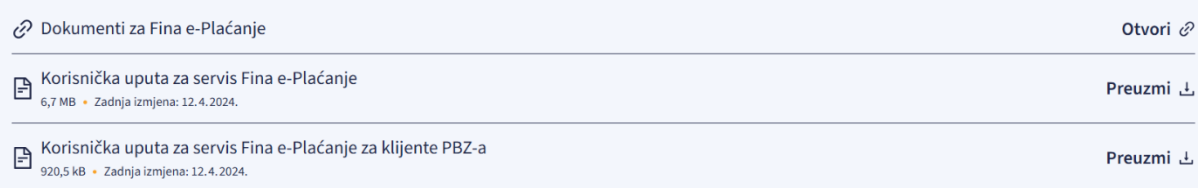

#### **Slika 7. Pregled dokumenata za Fina e-Plaćanje**

<span id="page-5-2"></span>Korisnička podrška za rad u aplikaciji Registar zaposlenika u javnom sektoru i Centralizirani obračun plaća dostupna je za sva dodatna pojašnjenja o radu sustava RegZap/COP na e-mail adresama [regzap@fina.hr](mailto:regzap@fina.hr) i [cop@fina.hr](mailto:cop@fina.hr) odnosno [cop.zos@fina.hr](mailto:cop.zos@fina.hr) za institucije osnovnoškolskog i srednjoškolskog obrazovanja te institucije znanosti i visokog obrazovanja.

Za upite vezane za servis e-Plaćanje dostupna je forma kontakt obrasca *Kontaktirajte nas*  također na navedenoj poveznici.

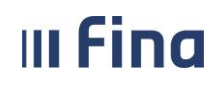

## <span id="page-6-0"></span>**POPIS SLIKA**

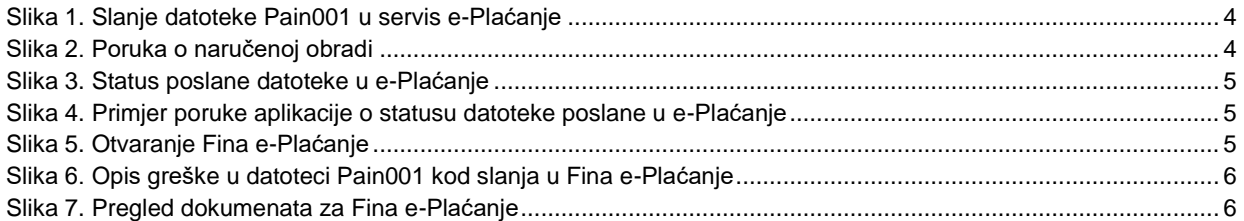